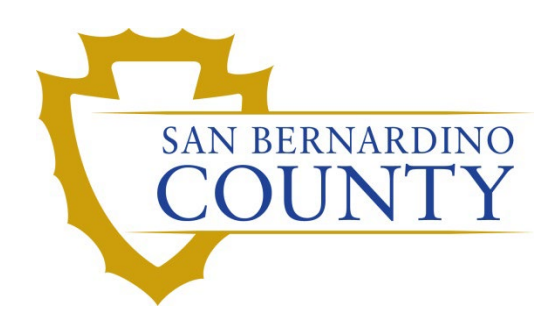

REGISTRAR OF VOTERS

Adjudicating Green and Yellow Light Provisional and Conditional Voter Registration Envelopes

PROCEDURE DOCUMENT – Version 2.0

Travis, Damani 11/8/2023

# Adjudicating Green and Yellow Light Provisional and Conditional Voter Registration Envelopes

# **Contents**

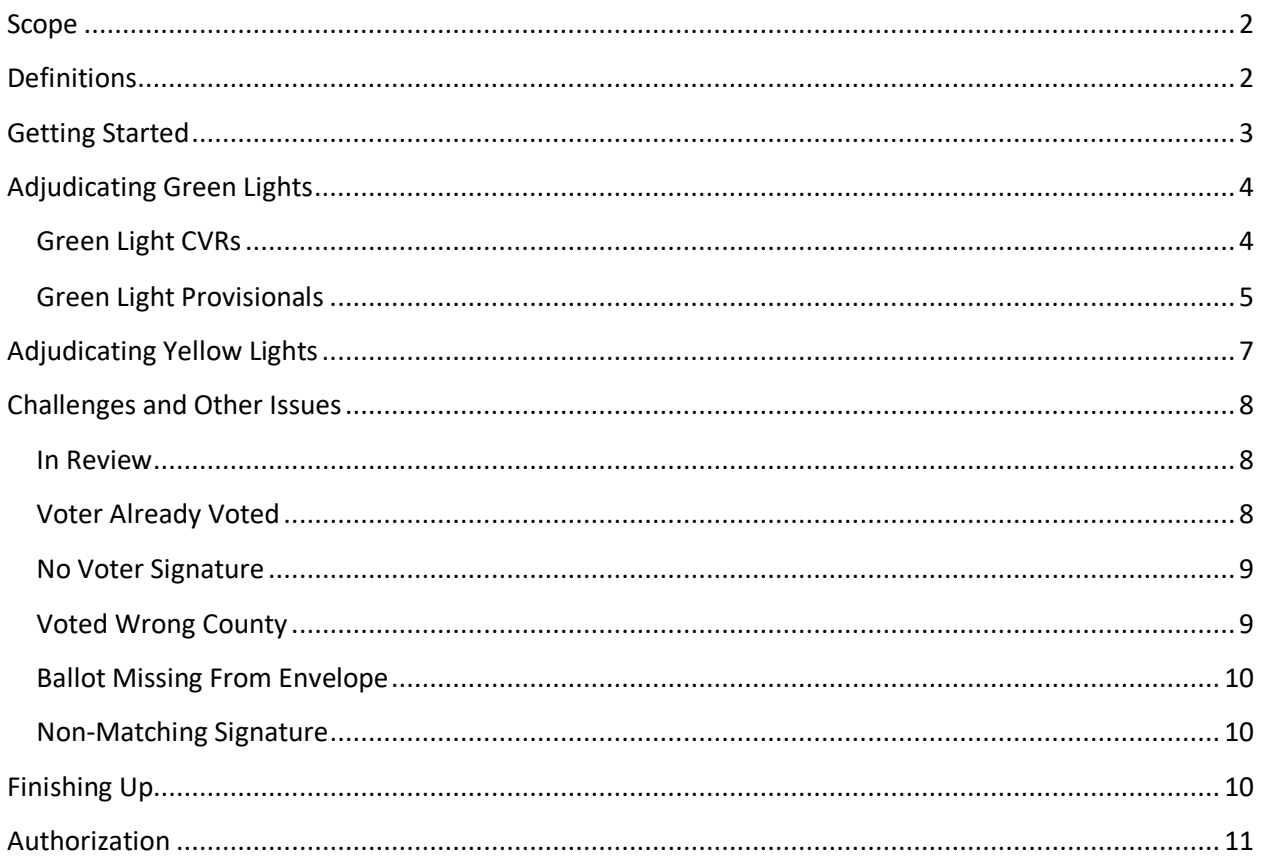

## <span id="page-2-0"></span>**Scope**

This procedure explains how to adjudicate provisional ballots based on the light it shows in the provisional module.

# <span id="page-2-1"></span>**Definitions**

**Green Light** – A light in the provisional module meaning that the voter has not already voted.

**Yellow Light** – A light in the provisional module meaning that the voter may have unprocessed information in the voter import table.

**Red light** – A light indicating that the voter has already voted.

**Vote By Mail Ballot (VBM)** –Ballots that get mailed to voters prior to an election to give them the opportunity to vote without having to go to the polls on election day.

**Active Ballots Window** – A window that displays the current active ballots for recent elections. It can also display active ballots for voters even if those ballots were issued by other counties. It has a column for VBMs, provisional ballots, conditional voter registrations, and polls ballots.

**Conditional Voter Registration (CVR)** – A CVR is a same-day registration filled out at the polls. It is not a regular affidavit as this is an envelope that voters use to register and to contain their ballot, which they vote on the same day.

**Provisional Ballot** – This is a ballot that a voter can request to vote if there is an issue with their registration at the polling place.

## <span id="page-3-0"></span>**Getting Started**

- 1) Log in to DIMS.net.
- 2) Click on the **Elections** drop-down menu at the top of the screen.
- 3) Mouse over **Provisional Voters** and select **Find Provisional Voter**.
- 4) The **Select Default Election** window will pop up if you have not already set the default for this session of DIMs.
	- a) If you already have set it to the current election, then skip to **step 5**. Otherwise proceed through the following steps.

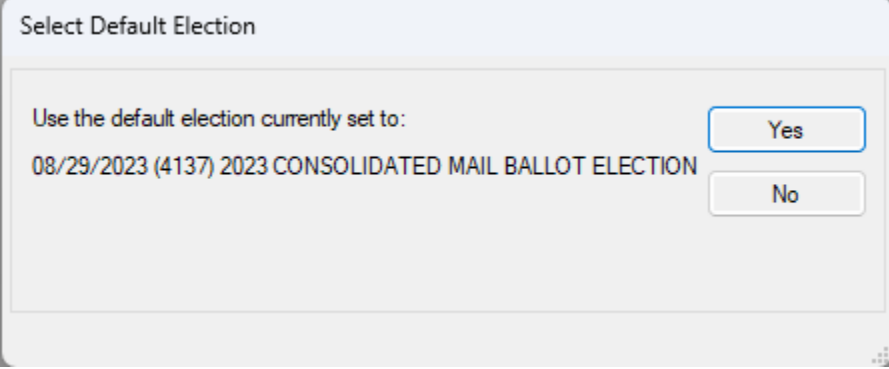

- b) If the listed election is the current one, then select **Yes** and move to step 5.
- c) If the listed election is not the current one, select **No**, and then select the correct election from the dropdown menu that appears.

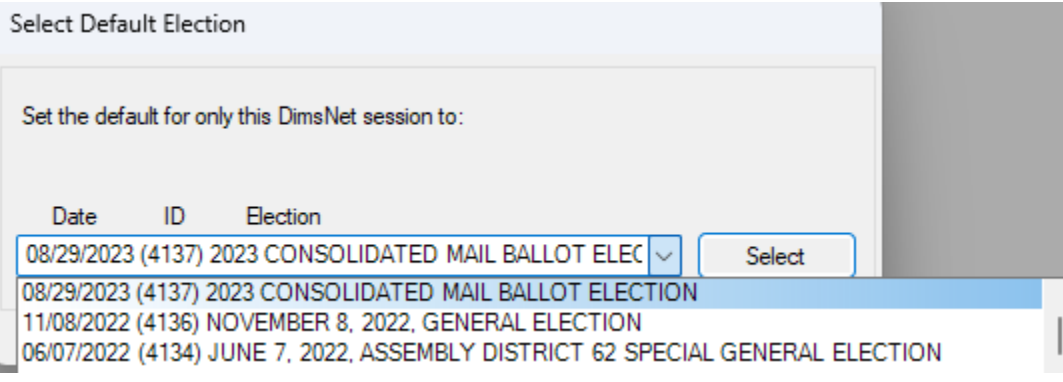

- d) Click **OK** on the "Selection Confirmed" notification window.
- 5) The **Find Provisional Voter** window will open.
- 6) Use any identifying information on the envelope or receipt to find the voter.
	- a) For CVRs going to the **By ID** section and searching by **Affidavit Number** is the quickest way to find voters**.**

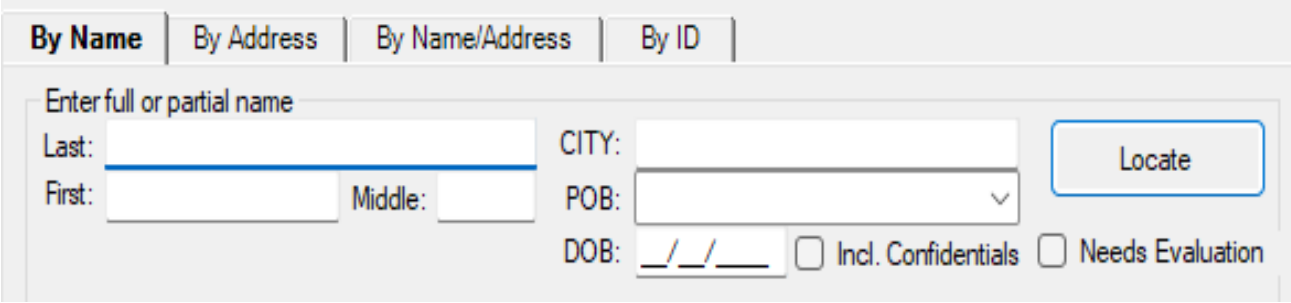

- 7) Click **Locate** to search for the voter. Ensure that the voters name and date of birth match what is written on the envelope and double click on the voter to pull up their record. **NOTE:** If you cannot find the voter's record, try searching with different information. If you still cannot find the voter, then contact your lead.
- 8) The voter record window will automatically go to the **Import Details** tab.
- 9) Ensure that the control number is entered correctly in the **Control #** field and that the **Reason** is **In Review**.

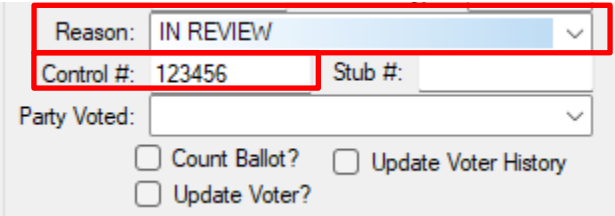

- 10) Confirm that the envelope does not need to be challenged by checking for the following things.
	- a) Confirm that the envelope is **signed**.
		- i) If it is not signed go to the **[No Voter Signature](#page-9-0)** section under **[Challenges and Other Issues](#page-8-3)** at the end of this procedure.
	- b) If the voter indicated their residence address on the envelope, confirm that the address provided there is in **our county**.
		- i) If it is in a **different county** then proceed to the **[Voted Wrong County](#page-9-2)** section under **[Challenges and Other Issues](#page-8-3)** at the end of this procedure.
- 11) Click **Ok**. A green, red, or yellow light pop-up box will appear.
	- a) For **Green** lights go to the section named **[Adjudicating Green Lights](#page-4-0)**.
	- b) For **Yellow** lights go to the section named **[Adjudicating Yellow Lights](#page-7-0)**.
	- c) For **Red** lights go to the **[Voter Already Voted](#page-8-2)** section under **[Challenges and Other Issues](#page-8-3)**.

### <span id="page-4-0"></span>**Adjudicating Green Lights**

Green lights mean that the voter has not voted yet, in addition to not having any pending import messages. So long as there are no challenges to apply based on the envelope we have, they can be turned valid.

- 1) Determine which subsection to go to using the below logic.
	- a) If you are adjudicating **CVRs** go to the subsection below titled **[Green Light CVRs.](#page-4-1)**
	- b) If you are adjudicating **Provisional ballots**, then go to the subsection below titled **[Green Light](#page-5-1)  [Provisionals.](#page-5-1)**

**NOTE:** If you are unsure, refer to your lead.

#### <span id="page-4-1"></span>*Green Light CVRs*

- 1) Click **Ok** on the pop-up window. The record will close.
- 2) Double click on the record again to reopen it.
- 3) Click the **Active Ballots** button to view the **Active Ballots** window.
- 4) Ensure the **CVR** column says **INR** (In Review).

**NOTE:** If you see that **BOTH** the **CVR** and the **Prov** column both have information in them, inform your lead and follow their instructions.

- 5) Check to see if there is an **accepted** ballot or a ballot that is **In Review** other than the CVR by looking for an "**A"** or a "**Yes**" listed in any of the columns.
	- a) If there is a **Yes** or **A** in any of the rows or columns at this point **for this election**, go to the **[Voter](#page-8-2)  [Already Voted](#page-8-2)** section under **Challenges** at the end of this procedure.
	- b) If there is an "**INR**" in the **VBM** column, refer to **Challenges**.

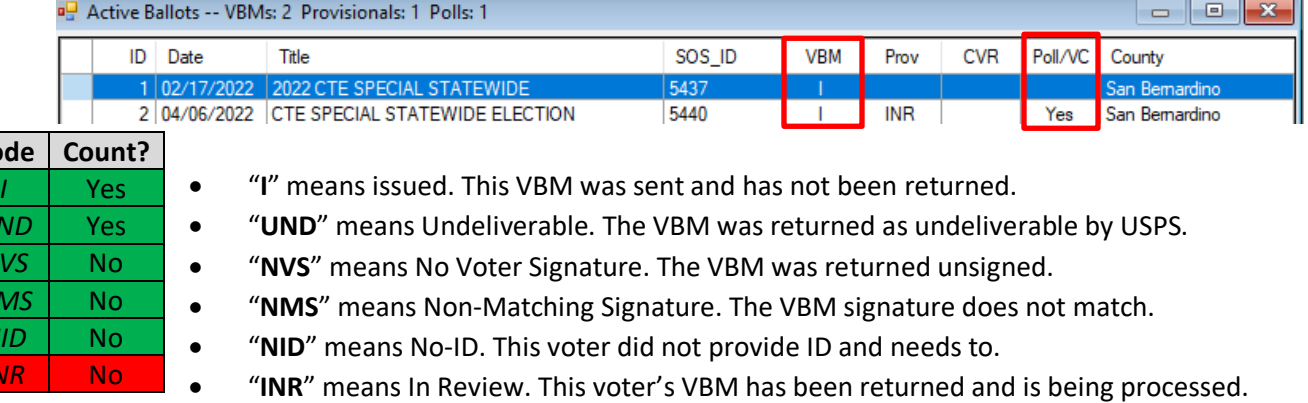

C Active Ballots -- VBMs: 1 Provisionals: 1 Polls: 0 SOS\_ID **VBM** Prov ID Date Title **CVR** Poll/VC County 1 09/14/2021 SEPTEMBER 14, 2021, CALIFORNIA GUBERN... 5225 INR  $N<sub>R</sub>$ San Bemardino

6) If there is not a **Yes**, **A,** or **INR** in any of the rows or columns for this election other than the **CVR** or **Prov** column, close out of the **Active Ballots** window and proceed to the next step.

7) Confirm that the envelope is not empty.

**Code Count?**

 $U$  $\overline{N}$  $\overline{\mathsf{M}}$  $\overline{M}$ *IN* 

- a) If the envelope is empty, then proceed to the **[Ballot Missing From Envelope](#page-10-3)** section under **[Challenges and Other Issues](#page-8-3)**.
- b) Tap the envelope against the desk to move the ballot inside so that you can see part of the paper through the hole near the bottom of the envelope if you are unsure.
- 8) Use the **Reason** drop-down menu and select **Valid**. Press Tab and click **Ok** on the pop-up window. Make sure that the **Count Ballot** and **Update Voter History** checkboxes are checked. If they are not, contact your lead.
- 9) At the bottom of the envelope in the **Office Use Only** section, use a **red** pencil to mark in the **First Check** section as follows:
	- a) Check the **Count** box.
	- b) Write your initials in the **Initials** field.
	- c) In the **Extraction** section, write the **Actual Cons** number on the **Eligible Ballot Type** line.
- 10) Click **Ok**. A green light should appear. If it does not refer to your lead.
- 11) Place the envelope in a stack designated for **Counts.**
- <span id="page-5-1"></span>12) Proceed to the next envelope and start at step 5 in the section titled **[Getting Started](#page-3-0)**.
	- a) If you have no more envelopes proceed to the **[Finishing Up](#page-10-2)** section at the end of this procedure.

#### <span id="page-5-0"></span>*Green Light Provisionals*

- 1) Click **Ok** on the pop-up window. The record will close.
- 2) Double click on the record again to reopen it.

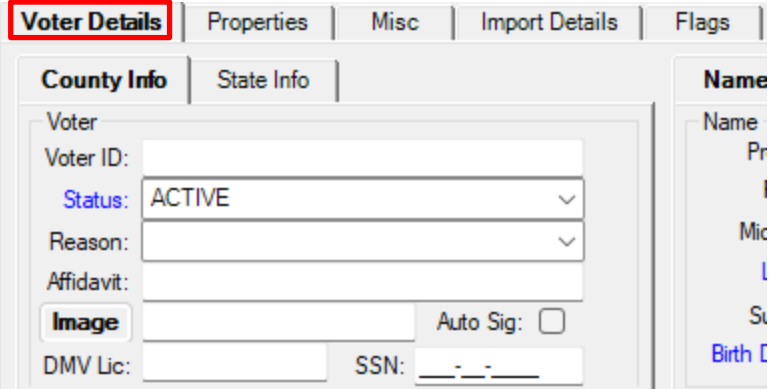

- 3) Go to the **Voter Details** tab.
- 4) Click on the **Image** button to open the voter's signatures.
- 5) Compare the signature on the envelope to all of the voter's signatures.
	- a) For the signature to be valid search for 3 similarities total between the signature on the envelope and the signatures on file.
	- b) If the signature on the envelope does not compare to the signatures on file, then proceed to the **[Non-Matching Signature.](#page-10-1)**
- 6) Click the **Active Ballots** button to view the **Active Ballots** window.
- 7) Ensure the **Prov** column says **INR** (In Review).
- 8) Check to see if there is an **accepted** ballot or a ballot that is **In Review** other than the provisional ballot by looking for an "**A"** or a "**Yes**" listed in any of the columns.

**NOTE:** If you see that **BOTH** the **CVR** and the **Prov** column both have information in them, inform your lead and follow their instructions.

- a) If there is a **Yes** or **A** in any of the rows or columns at this point **for this election**, go to the **[Voter](#page-8-2)  [Already Voted](#page-8-2)** section under **Challenges** at the end of this procedure.
- b) If there is an "**INR**" in the **VBM** column, refer to the **INR** section under **Challenges** at the end of this procedure.

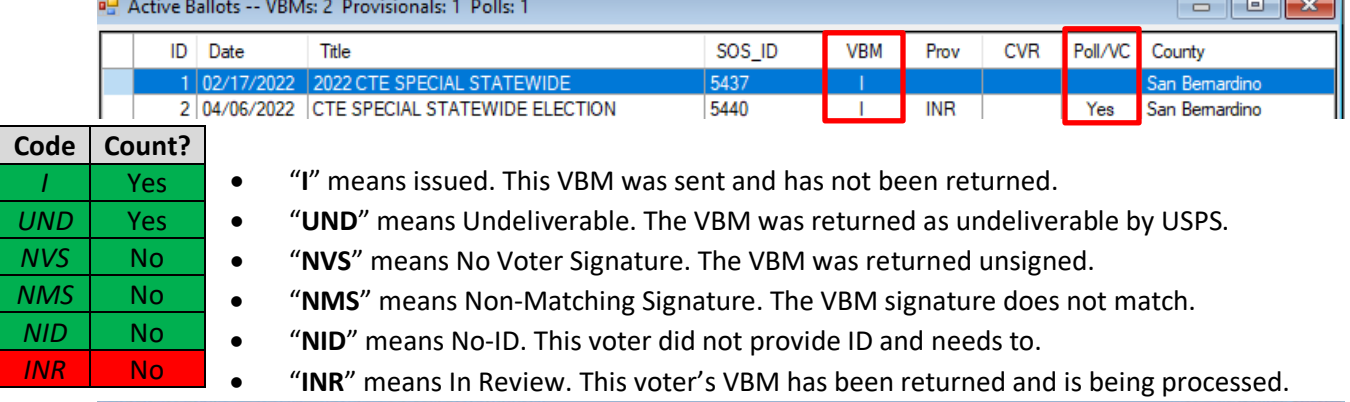

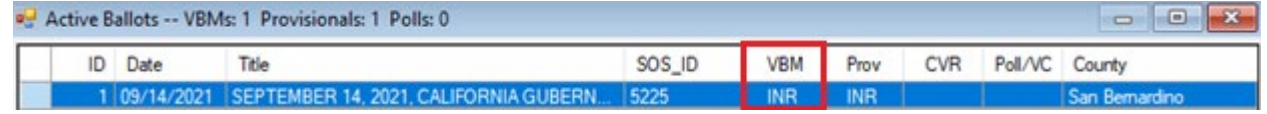

9) If there does not appear to be any other unchallenged active ballots, then close the **Active Ballots** window.

10) Confirm that the envelope is not empty.

ו כבחר

- a) If the envelope is empty, then proceed to the **[Ballot Missing From Envelope](#page-10-3)** section under **[Challenges and Other Issues](#page-8-3)**.
- b) Tap the envelope against the desk to move the ballot inside so that you can see part of the paper through the hole near the bottom of the envelope if you are unsure.
- 11) Use the **Reason** drop-down menu and select **Valid**. Press Tab and click **Ok** on the pop-up window. Make sure that the **Count Ballot** and **Update Voter History** checkboxes are checked. If they are not, contact your lead.
- 12) At the bottom of the envelope in the **Office Use Only** section, use a **red** pencil to mark in the **First Check** section as follows:
	- a) Check the **Count** box.
	- b) Write your initials in the **Initials** field.
	- c) In the **Extraction** section, write the **Actual Cons** number on the **Eligible Ballot Type** line.
- 13) Click **Ok**. A green light should appear. If it does not refer to your lead.
- 14) Place the envelope in a stack designated for **Counts.**
- 15) Proceed to the next envelope and start at step 5 in the section titled **[Getting Started](#page-3-0)**.
	- a) If you have no more envelopes proceed to the **[Finishing Up](#page-10-2)** section at the end of this procedure.

# <span id="page-7-0"></span>**Adjudicating Yellow Lights**

1) In the case of a **yellow** light review the yellow light message and work it according to the table below.

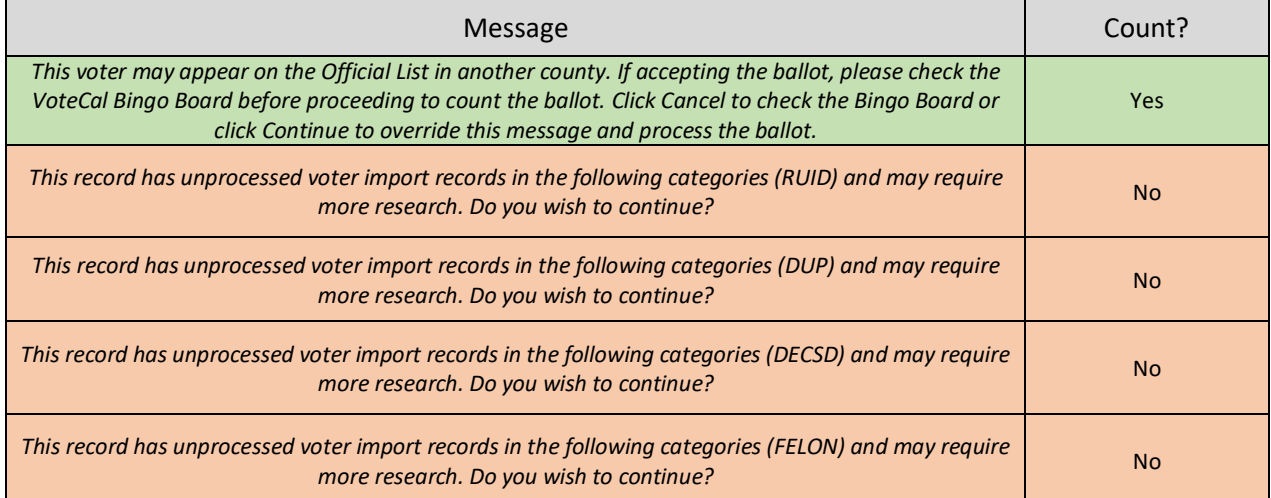

- 2) If you have the first message (the one highlighted in green in the above table) then you may treat this envelope as if it were a green light and follow the steps in the section above named **[Adjudicating Green Lights](#page-4-0)**.
	- a) For all the other scenarios continue in this section.
- 3) At the bottom of the envelope in the **Office Use Only** section, use a **red** pencil to mark in the **First Check** section as follows:
	- a) Check the **No Count** box.
	- b) On the line beside the **No Count** checkbox, write the code that corresponds to the message shown.
		- i) **"DUP"** = Duplicate import records message.

- ii) **"DECSD"** = Deceased import records message.
- iii) **"FELON"** = Felon import records message.
- iv) **"RUID" =** Resolve Unique Identifier import records message.
- c) Write your initials in the **Initials** field.
- 4) Check that the Voter ID is written on the envelope in the voter ID field on the back. If it is not, then record it on the envelope.
	- a) This can be found in the blue bar at the top of the provisional record, or in the top left quadrant in the **Voter Details** tab. To check the voter details tab, you may have to reopen the record.

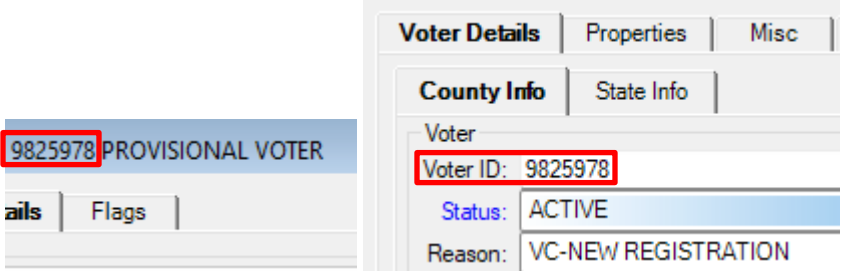

- 5) Click **Continue** on the yellow light scenario pop-up box.
- 6) Place the envelope in a stack for **Yellow Light** envelopes.
- <span id="page-8-3"></span>7) Proceed to the next envelope and start at step 5 in the section titled **[Getting Started](#page-3-0)**.
	- a) If you have no more envelopes proceed to the **[Finishing Up](#page-10-2)** section at the end of this procedure.

#### <span id="page-8-0"></span>**Challenges and Other Issues**

This section will go over the various challenges that may need to be applied. Most envelopes that need to be challenged will already have been challenged by the time we begin adjudication, but this is a last check to confirm.

#### <span id="page-8-1"></span>*In Review*

- 1) Change the **Reason** in the **Import Details** tab to say **In Review**.
- 2) Press **OK** to save and close the record.
- 3) On the CVR at the bottom in the **Office Use Only** section, under 1st check fill in the section according to these instructions.
	- a) Check the **No Count** box.
	- b) On the line beside the **No Count** box write **"VBM INR."**
	- c) Write your initials in the section for that below.
- 4) Close the window for the light that appears.

**NOTE:** If the light is red go to the **Voter Already Voted** section in this procedure.

- 5) Set this envelope in your **yellow light** stack.
- 6) If you do not have any more envelopes proceed to the **[Finishing Up](#page-10-2)** section at the end of this procedure.
	- a) Otherwise proceed to the next envelope and start at step 5 in the section titled **[Getting Started](#page-3-0)**.

#### <span id="page-8-2"></span>*Voter Already Voted*

- 1) If the **Red Light** window is up close it to go back to the record.
- 2) Use the **Reason** drop-down menu to select **Voter Already Voted** (VAV).

3) Click on the **Active Ballots** button to open the active ballots window.

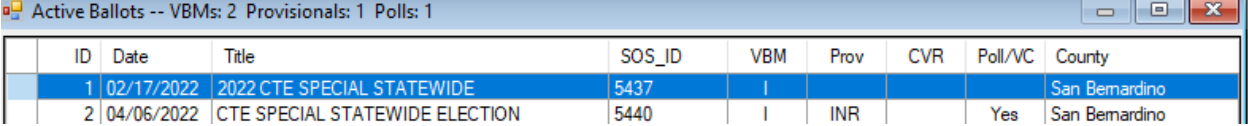

- 4) Determine whether the voter has an accepted ballot in the **Polls** category, or the **VBM** category.
	- a) An accepted ballot will appear as a "**A**" or a "**Yes.**"
- 5) On the CVR at the bottom in the **Office Use Only** section, under 1st check fill in the section according to these instructions.
	- a) Check the **No Count** box.
	- b) On the line beside the **No Count** box write a challenge abbreviation based on the accepted ballot.
		- i) If there was a "**Yes"** under the **polls** column write "**VAV Polls.**"
		- ii) If there was an "**A**" under the **VBM** column write "**VAV VBM.**"
	- c) Write your initials in the section for that below.
- 6) Close the **Active Ballots** window.
- 7) Press **OK** to save and close the record.
- 8) Close the window for the light that appears.
- 9) Set this envelope in your challenge stack.
- 10) If you do not have any more envelopes proceed to the **[Finishing Up](#page-10-2)** section at the end of this procedure.
	- a) Otherwise proceed to the next envelope and start at step 5 in the section titled **[Getting Started](#page-3-0)**.

#### <span id="page-9-0"></span>*No Voter Signature*

- 1) Change the **Reason** in the **Import Details** tab to say **No Voter Signature.**
- 2) Press **OK** to save and close the record.
- 3) On the CVR at the bottom in the **Office Use Only** section, under 1<sup>st</sup> check fill in the section according to these instructions.
	- a) Check the **No Count** box.
	- b) On the line beside the **No Count** box write **"NVS."**
	- c) Write your initials in the section for that below.
- 4) Close the window for the light that appears.
- 5) Set this envelope in your challenge stack.
- <span id="page-9-2"></span>6) If you do not have any more envelopes proceed to the **[Finishing Up](#page-10-2)** section at the end of this procedure.
	- a) Otherwise proceed to the next envelope and start at step 5 in the section titled **[Getting Started](#page-3-0)**.

#### <span id="page-9-1"></span>*Voted Wrong County*

- 1) Change the **Reason** in the **Import Details** tab to say **Voted Wrong County.**
- 2) Press **OK** to save and close the record.
- 3) On the CVR at the bottom in the **Office Use Only** section, under 1<sup>st</sup> check fill in the section according to these instructions.
	- a) Check the **No Count** box.
	- b) On the line beside the **No Count** box write **"VWC."**
	- c) Write your initials in the section for that below.

- 4) Close the window for the light that appears.
- 5) Set this envelope in your **challenge** stack.
- <span id="page-10-3"></span>6) If you do not have any more envelopes proceed to the **[Finishing Up](#page-10-2)** section at the end of this procedure.
	- a) Otherwise proceed to the next envelope and start at step 5 in the section titled **[Getting Started](#page-3-0)**.

#### <span id="page-10-0"></span>*Ballot Missing From Envelope*

- 1) Change the **Reason** in the **Import Details** tab to say **Ballot Missing From Envelope.**
- 2) Press **OK** to save and close the record.
- 3) On the CVR at the bottom in the Office Use Only section, under 1<sup>st</sup> check fill in the section according to these instructions.
	- a) Check the **No Count** box.
	- b) On the line beside the **No Count** box write **"BME."**
	- c) Write your initials in the section for that below.
- 4) Close the window for the light that appears.
- 5) Set this envelope in your **challenge** stack.
- 6) If you do not have any more envelopes proceed to the **[Finishing Up](#page-10-2)** section at the end of this procedure.
	- a) Otherwise proceed to the next envelope and start at step 5 in the section titled **[Getting Started](#page-3-0)**.

#### <span id="page-10-1"></span>*Non-Matching Signature*

- 1) Select **Non-matching Signature** in the **Reason** dropdown.
- 2) Press **OK** to save and close the record.
- 3) On the CVR at the bottom in the Office Use Only section, under 1<sup>st</sup> check fill in the section according to these instructions.
	- a) Check the **No Count** box.
	- b) On the line beside the **No Count** box write **"NMS."**
	- c) Write your initials in the section for that below.
- 4) Close the window for the light that appears.
- 5) Set this envelope in your **challenge** stack.
- 6) If you do not have any more envelopes proceed to the **[Finishing Up](#page-10-2)** section at the end of this procedure.
	- a) Otherwise proceed to the next envelope and start at step 5 in the section titled **[Getting Started](#page-3-0)**.

## <span id="page-10-2"></span>**Finishing Up**

This section will explain what to do once you have finished working all of your envelopes.

- 1) Go through each stack and confirm that you filled out the **First Check** section correctly.
	- a) Fill in any information you missed.
	- b) If an envelope was **Valid** make sure that you also wrote the **Eligible Ballot Type** on the envelope.
- 2) Confirm that each record you processed in this procedure has the correct reason.
	- a) Search and open the record.

- b) **Valid** if it's valid, the associated challenge reason if a challenge was needed, etc.
- 3) Keep the red, yellow, and green stacks separated and bring them all back to the lead in charge of distributing the envelopes.

## <span id="page-11-0"></span>**Authorization**

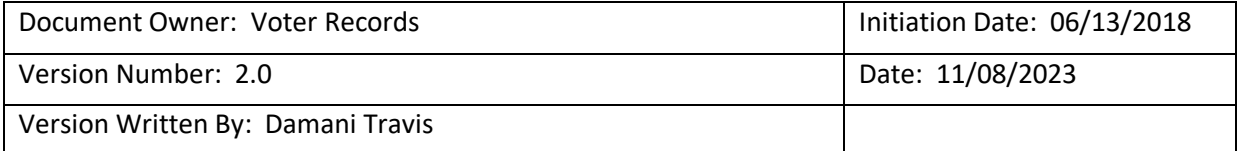